#### **Organisation erfassen**

Sie möchten Ihr Aqua-Fitnessangebot bei uns erfassen? Gerne helfen wir Ihnen mit dieser Anleitung weiter.

**Achtung: Auf der Karte in «Kursanbieter Aqua-Fitness» werden nur die Kursstandorte angezeigt, nicht die Geschäftsadresse. Um auf der Karte angezeigt zu werden, muss mindestens ein Kurs erfasset werden.**

- 1. Account erstellen oder anmelden. Die Option, Ihre Organisation zu erfassen, wird von uns freigeschaltet: Montag bis Freitag, innerhalb von 24 Stunden, Einträge über das Wochenende erst am folgenden Montag
- 2. Sobald die Option freigeschaltet ist, können Sie über «hier» Ihre Organisation erfassen.

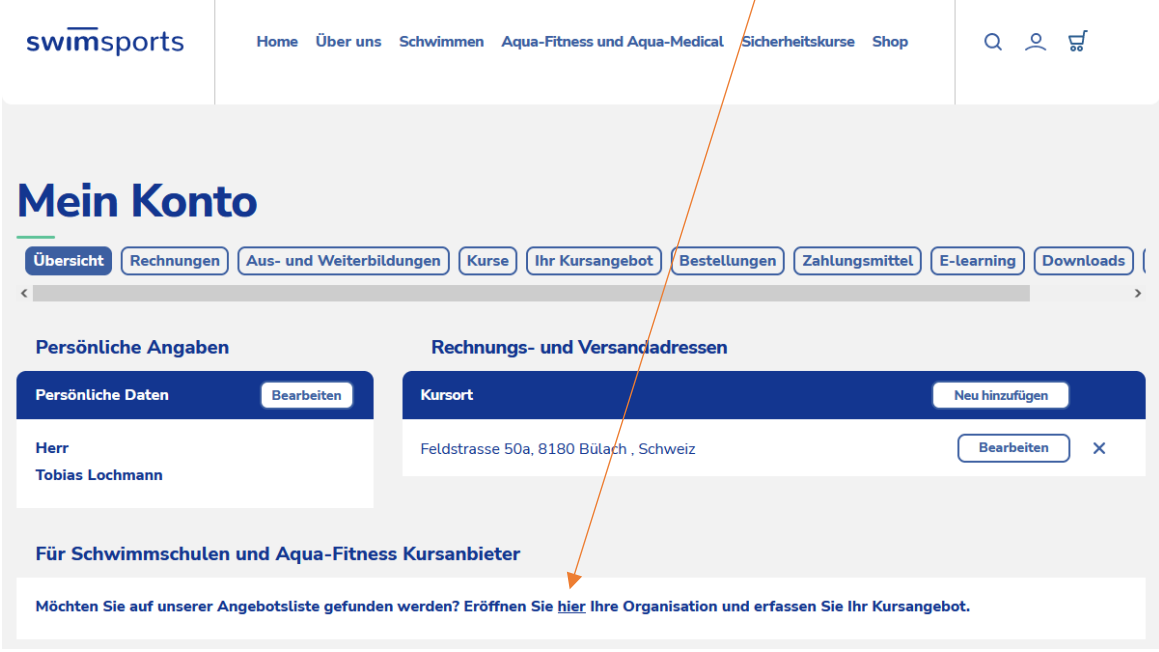

3. In dieser Maske erfassen Sie alle Angaben Ihrer Organisation.

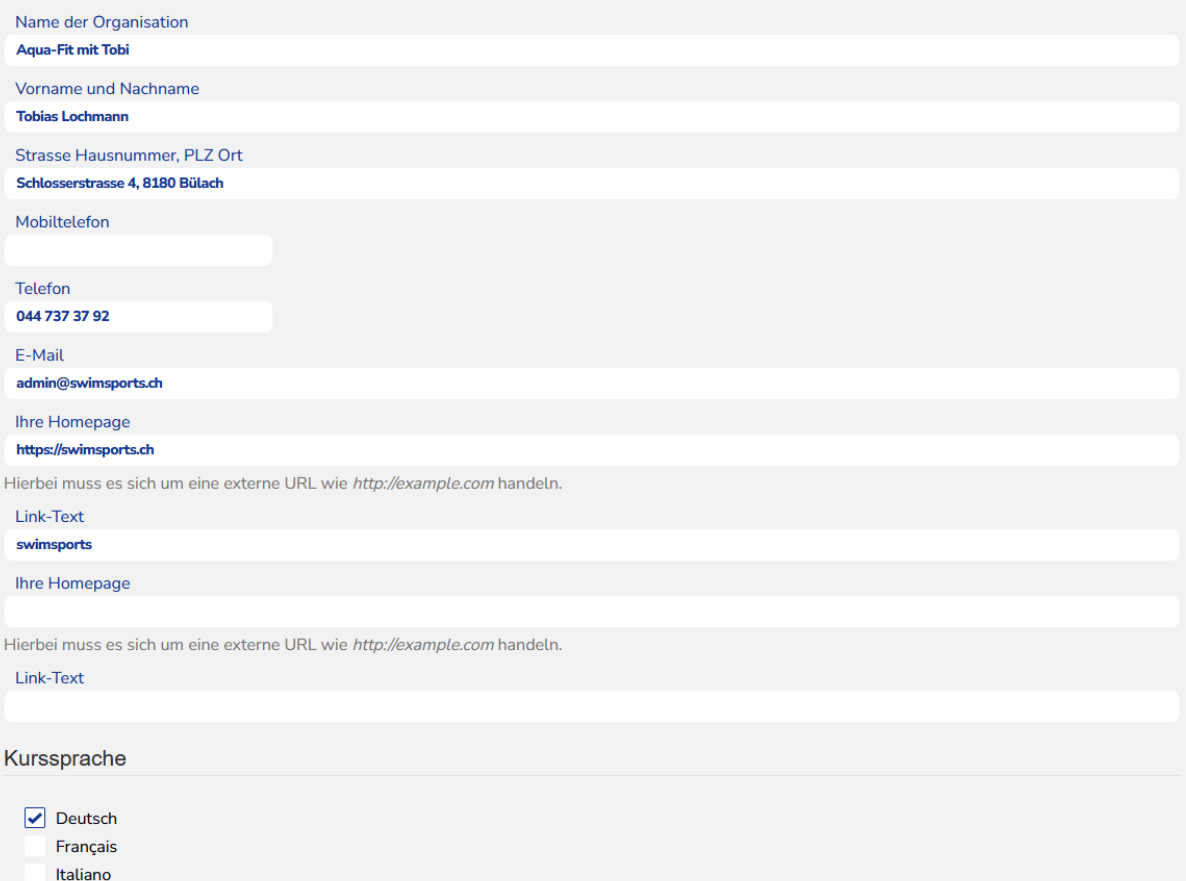

4. Unter «Angebot» geben Sie an, ob Sie Schwimm- oder Aqua-Fitnesskurse anbieten. Wir empfehlen Ihnen, wenn Sie Schwimm- und Aqua-Fitnesskurse anbieten, eine Instanz für das Schwimmen und eine Instanz für das Aqua-Fitness zu eröffnen.

Für **Aqua-Fitnesskurse** können Sie angeben, ob Sie Lektionen im Tief- oder Flachwasser etc. anbieten.

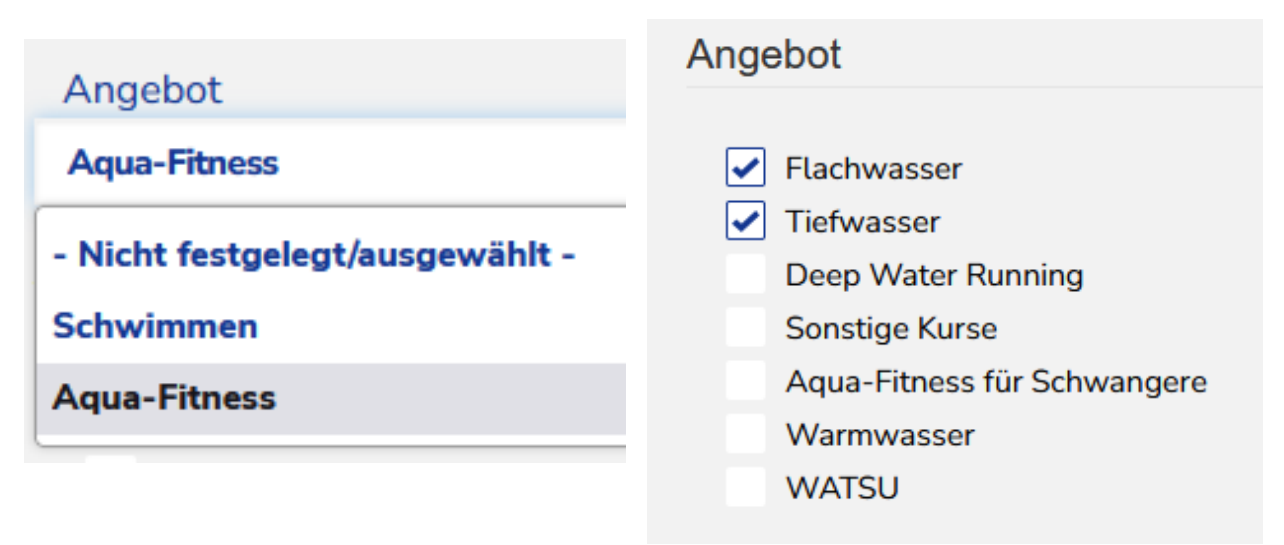

Änderungen können Sie jederzeit, über die Option «bearbeiten», vornehmen.

Wir bekommen eine Benachrichtigung, dass Sie eine Schwimmschule erstellt haben und müssen diese freischalten.

#### **Kurse erstellen**

5. Nun können Sie Kurse erstellen. In Ihrem Profil finden Sie den Tab «Ihr Kursangebot».

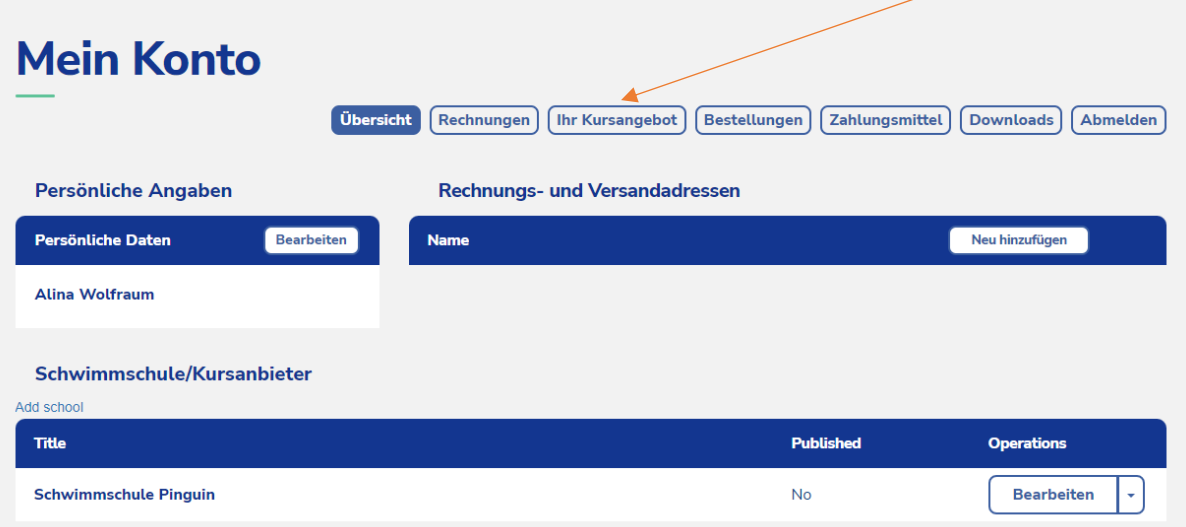

#### Auf «Kurs hinzufügen» klicken

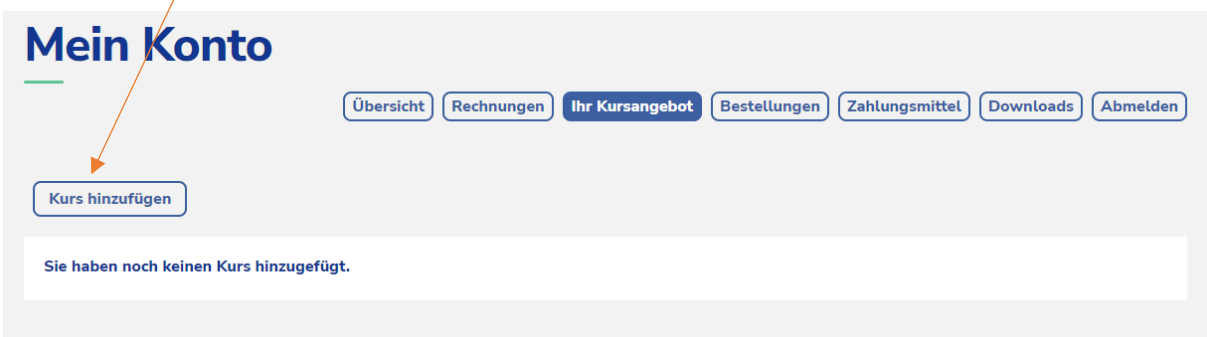

Sie werden zur folgenden Erfassungsmaske weitergeleitet, hier können Sie alle Angaben zum Kurs erfassen.

### **Kurs erstellen**

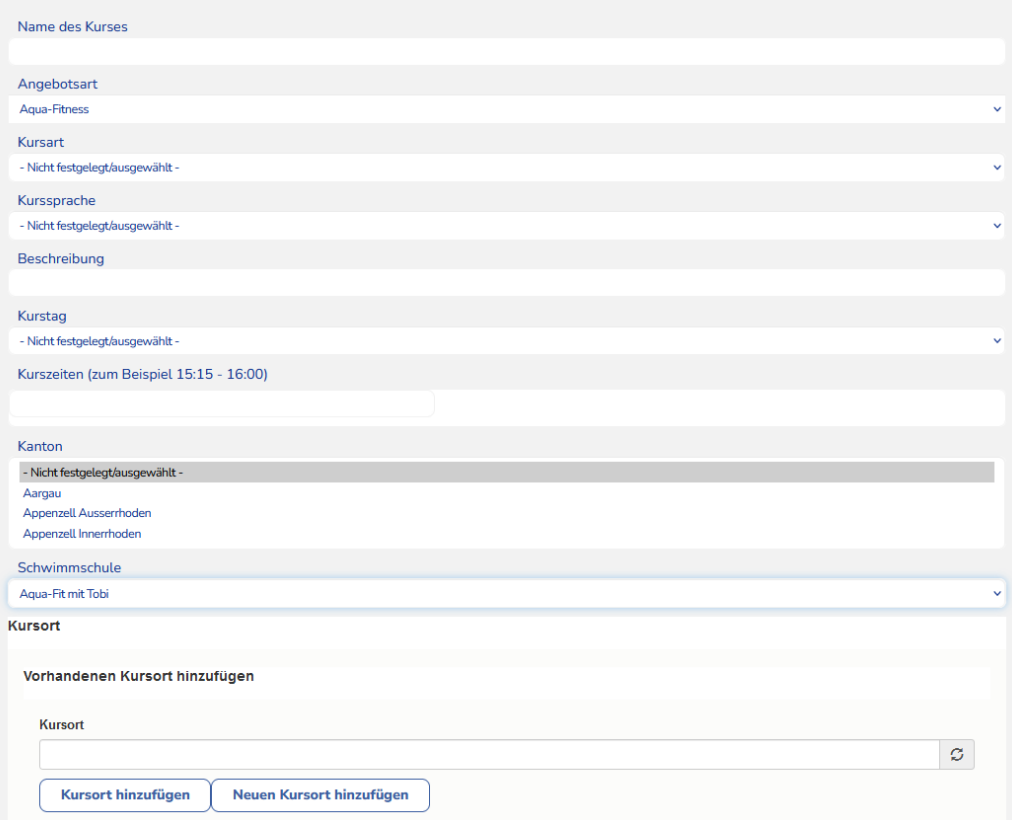

6. In dieser Maske erfassen Sie alle Angaben des Kurses

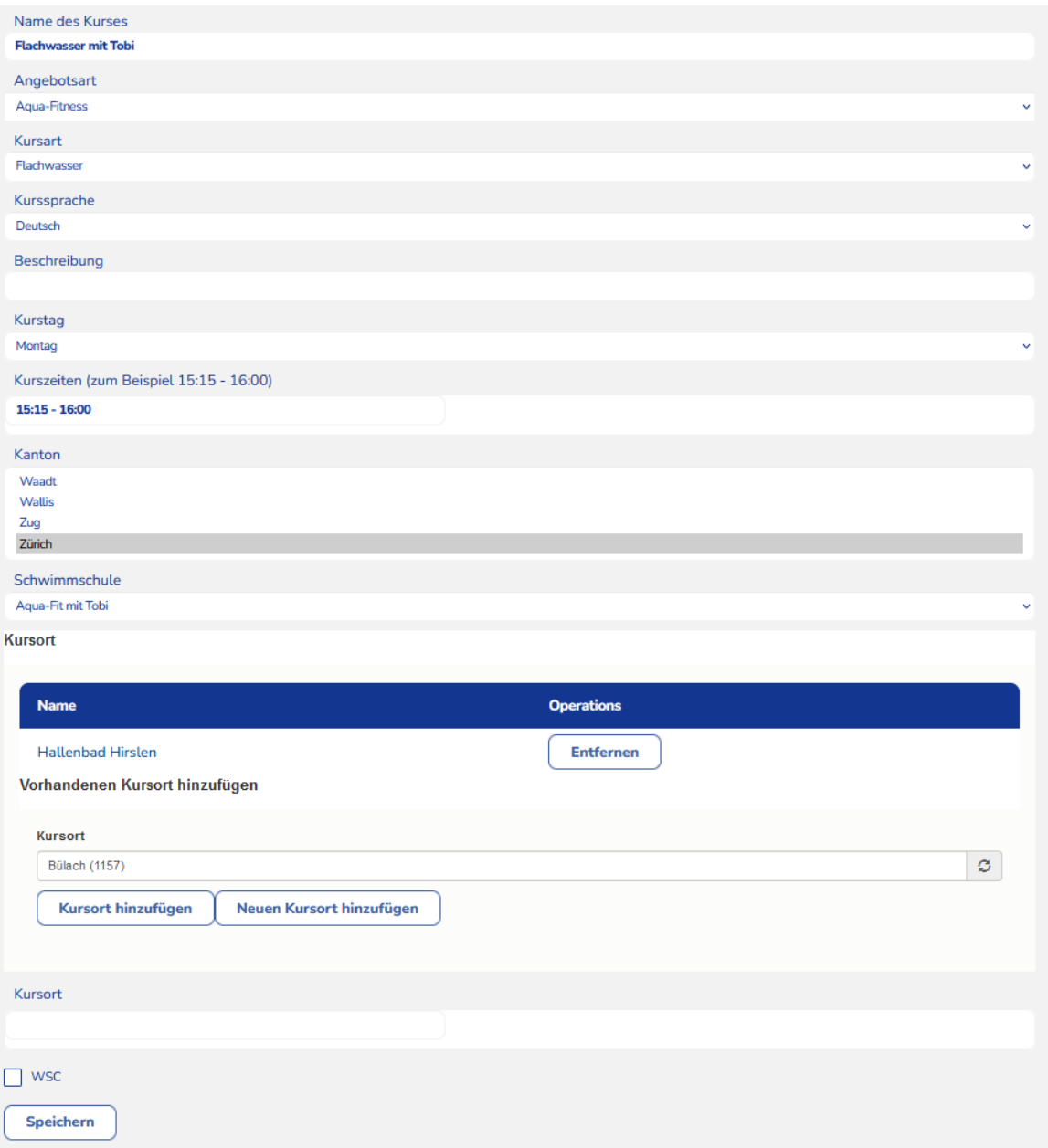

7. Im Feld Kursort können Sie im Textfeld suchen, ob der Kursort schon besteht und ihn mit «Kursort hinzufügen» dem Kurs zuweisen.

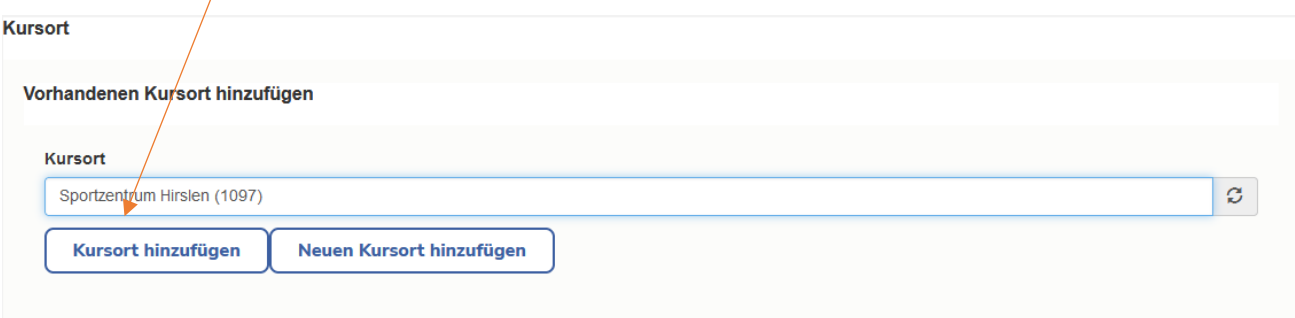

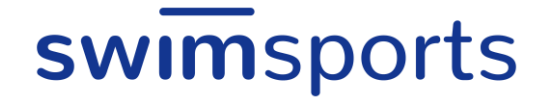

8. Sollte der Kursort noch nicht erfasst sein, können Sie diesen über «Neuer Kursort hinzufügen» erfassen.

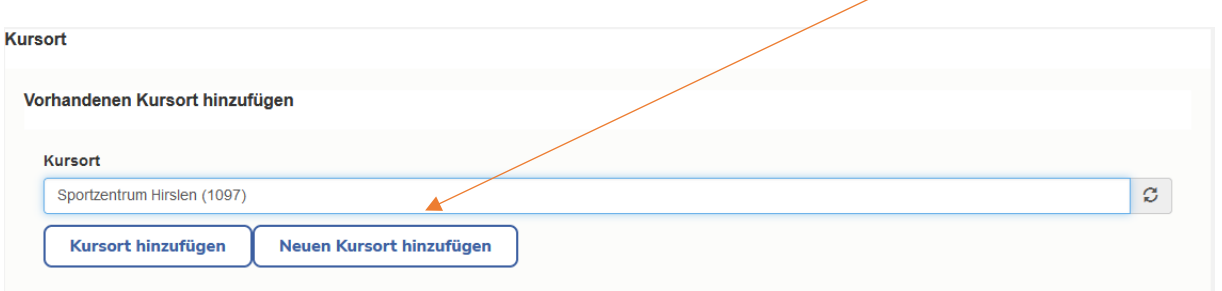

In der folgenden Maske erfassen Sie den Namen des Kursortes und im Adressfeld in der Karte die Adresse des Kursortes. Sobald Sie alles erfasst haben, klicken Sie den Knopf «Neuer Kursort» um den Kursort zu erstellen.

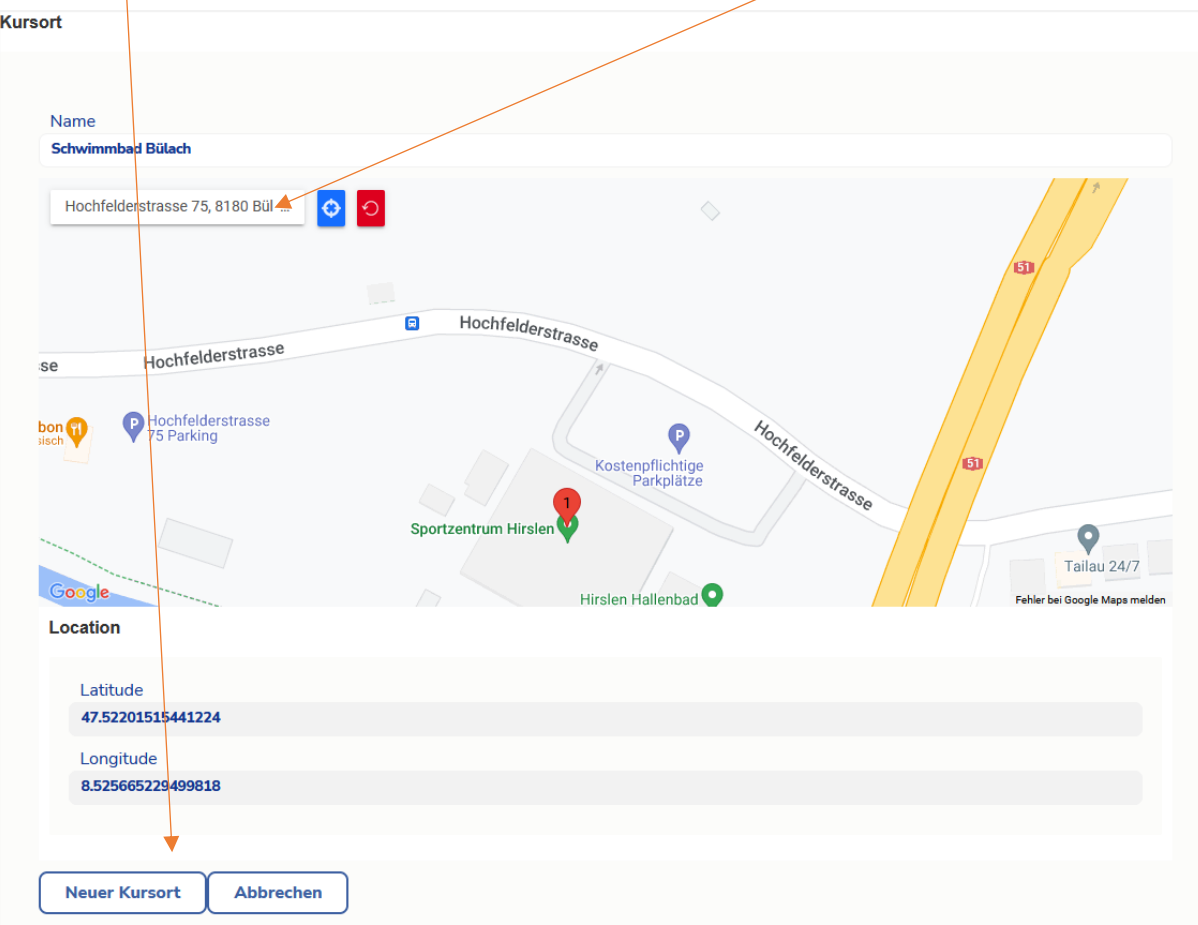

9. Nach dem Speichern haben Sie erfolgreich Ihren ersten Kurs erfasst.